## **4.2.6.2.4. Справочник «Физические лица»**

**В статье описывается форма создания и редактирования информации о физических лицах, с которыми**  G) **работает предприятие в конфигурации «Агент Плюс: Управление дистрибуцией».**В конфигурации **«Агент Плюс: Управление дистрибуцией»** данные о контактных лицах, с которыми работает предприятие сохраняются в справочнике «Физические лица». Например, сотрудники, торговые представители, агенты собственной торговой сети и дистрибьюторов. Контактные данные, которые заполняются в справочнике «Физические лица» используются в справочнике [«Сотрудники»](https://agentplus.tech/pages/viewpage.action?pageId=47645724) и [«Контактные лица торговых точек»](https://agentplus.tech/pages/viewpage.action?pageId=56135088). В справочнике можно объединять физических лиц в произвольные группы и подгруппы, например, по сотрудникам различных подразделений. После сохранения параметров в карточке физического лица становятся доступными следующие функции: • Рядом с полем для ввода электронного адреса размещена кнопка в виде конверта  $\qquad \qquad$ , нажав на которую можно открыть форму отправки электронного сообщения «Исходящее письмо». • Рядом с полем для отправки смс-сообщения размещена кнопка , нажав на которую можно, после сохранения данных, позвонить, либо открыть форму отправки сообщения на телефон контактного лица. • Рядом с полем для быстрого перехода на страницу физического лица в сети Интернет размещена кнопка , нажав на которую можно, после сохранения данных, открыть страницу в браузере.

 Для ввода или редактирования сведений о физических лицах необходимы права ответственного пользователя, которому предоставлен [доступ](https://agentplus.tech/pages/viewpage.action?pageId=47647811).

Для заполнения контактной информации о физическом лице откройте в левой панели меню раздел **«Нормативно-справочная информация» «Сотрудники»** и нажмите ссылку **«Сотрудники»**. Откройте справочник «Физические лица», нажав кнопку выбора в поле **«Физическое лицо»**. Затем на верхней панели справочника нажмите кнопку **«Создать»**. Откроется окно **«Физ ическое лицо (создание)»**.

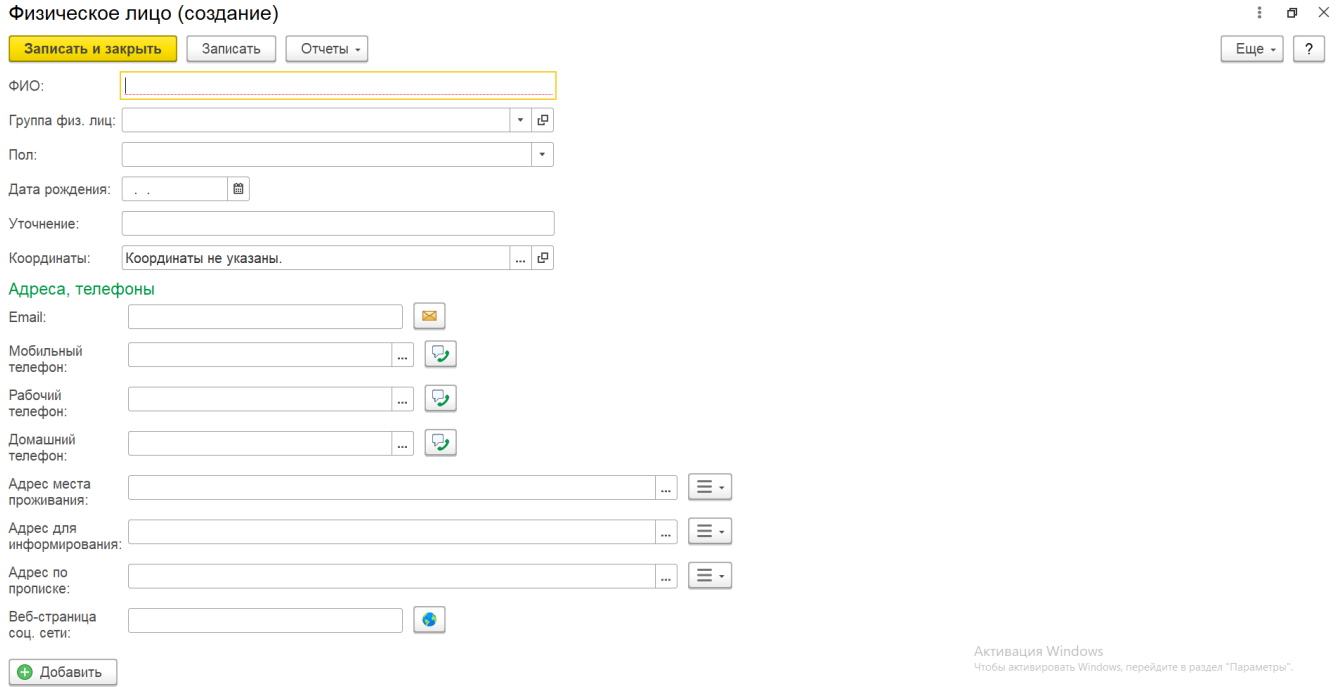

Заполните необходимые параметры:

- **«ФИО»** укажите имя, фамилию и отчество сотрудника, которые будут использоваться во всех документах в [ЦБД](https://agentplus.tech/pages/viewpage.action?pageId=47645148) и в [МТ](https://agentplus.tech/pages/viewpage.action?pageId=47645148) (обязательно для заполнения).
- **«Группа физ. лиц»**  при необходимости объединить физических лиц по определенному признаку, нажмите кнопку выбора и укажите в списке (либо создайте, нажав кнопку «Создать группу») нужное наименование группы (необязательно для заполнения).
- **«Пол»** укажите пол физического лица (необязательно для заполнения).
- **«Дата рождения»** укажите дату рождения физического лица (необязательно для заполнения).
- **«Уточнение»** если в организации работают однофамильцы, то укажите в этом поле какой-либо отличительный признак для физического лица.
- **«Координаты»** укажите координаты места жительства физического лица для оптимизации маршрута мобильного сотрудника в случае, когда маршрут в документе [«План посещений»](https://agentplus.tech/pages/viewpage.action?pageId=51183914) должен начинаться или заканчиваться в точке, приближенной к домашнему адресу агента. Нажмите кнопку выбора. Откроется окно «Координаты», где нажав кнопку **«У казать местоположение на карте»** можно определить координаты в обработке [«Выбор места на карте»,](https://agentplus.tech/pages/viewpage.action?pageId=67731518) либо, нажав кнопку **«Определить координаты по адресу»**, выбрать адрес в списке (доступно после заполнения значений в поле «Адрес места проживания» и сохранения элемента в справочнике).
- **«Email»** укажите адрес электронной почты физического лица.
- **«Мобильный телефон»** укажите мобильный телефон физического лица. Нажмите кнопку выбора. Откроется окно, где заполняются поля:
	- **«Код страны»**
	- **«Код города»**
	- **«Номер»**
	- **«Добавочный»**
	- **«Комментарий»**
- **«Рабочий телефон»** при необходимости укажите рабочий телефон физического лица (необязательно для заполнения).
- **«Домашний телефон»** при необходимости укажите домашний телефон физического лица (необязательно для заполнения).
- **«Адрес места проживания»** в поле указываются значения, выбранные в адресном классификаторе, либо можно ввести данные вручную. Указанный адрес будет использоваться в документе [«План посещений»](https://agentplus.tech/pages/viewpage.action?pageId=51183914) в случае, когда маршрут должен начинаться или заканчиваться в точке, приближенной к домашнему адресу агента. Рядом с полем размещена кнопка выбора функций:
	- **«Ввести комментарий»** нажмите кнопку, и откроется окно для добавления текста, который после сохранения будет отображаться под строкой.
	- **«Адрес на Яндекс.Картах»** нажмите кнопку, и откроется окно браузера на странице Яндекс. Карты, где можно скопировать и внести адрес из сервиса геокодирования для определения координат.
	- **«Адрес на Google Maps»** нажмите кнопку, и откроется окно браузера на странице Google Maps, где можно скопировать и внести адрес из сервиса геокодирования для определения координат.
	- **«Заполнить»** нажмите кнопку выбора, и откроется список созданных ранее значений, которые можно использовать повторно. Кнопка не отображается, если значения еще не вносились.
- **«Адрес для информирования»** при необходимости укажите другой адрес физического лица, как описано в предыдущем пункте (необязательно для заполнения).
- **«Адрес по прописке»**  при необходимости укажите адрес регистрации физического лица, как описано в предыдущем пункте (необязательно для заполнения).
- **«Веб-страница соц. сети»** укажите URL ссылку для быстрого перехода на страницу физического лица в Интернете (необязательно для заполнения).

Чтобы указать несколько адресов, контактных телефонов или электронных адресов, нажмите кнопку **«Добавить»**. Откроется контекстное меню, где после выбора дополнительных сведений их можно заполнить в дополнительных строках, которые появляются под основным значением.

Для сохранения параметров нажмите кнопку **«Записать и закрыть»**. Контактные данные физического лица сразу могут быть использованы для заполнения документов.

## **Связанные страницы**

[Справочник «Сотрудники»](https://agentplus.tech/pages/viewpage.action?pageId=56133947)

[Документ «План посещений»](https://agentplus.tech/pages/viewpage.action?pageId=10551513)

[«Контактные лица торговых точек»](https://agentplus.tech/pages/viewpage.action?pageId=56135088)